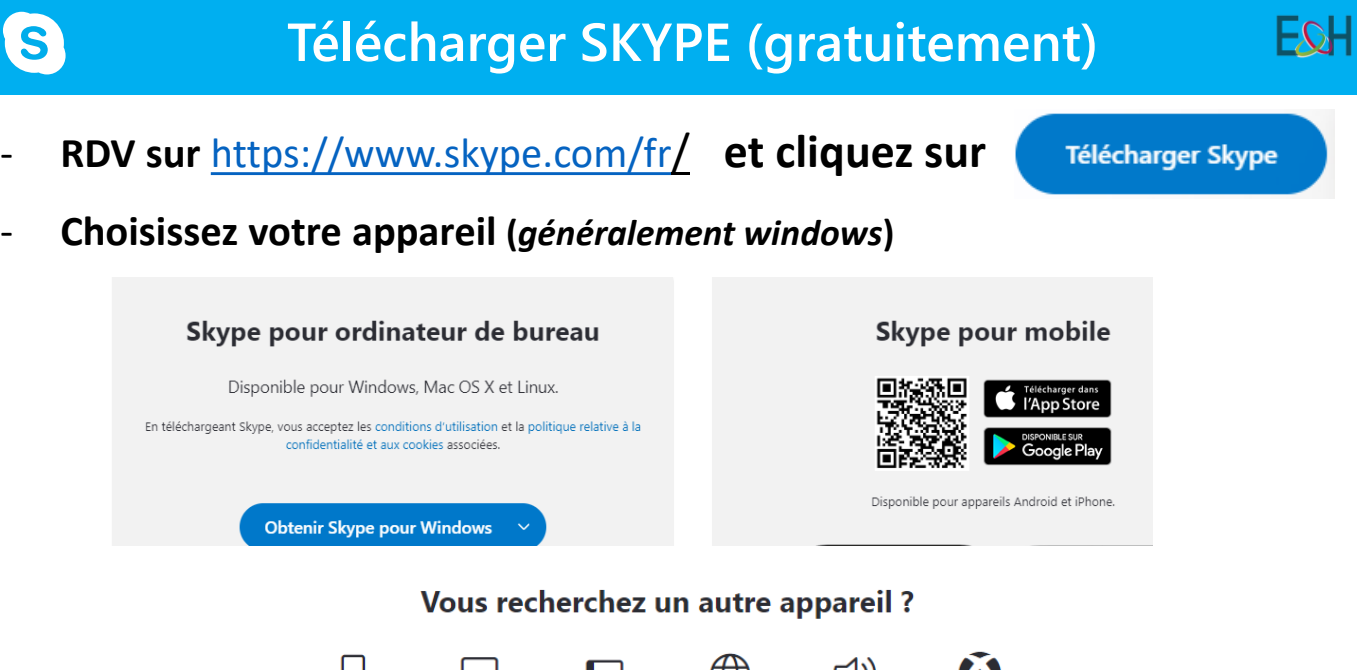

- $\Box$ ொ ∰  $\triangleleft$ Mobile Web Ordinateur Tablette Alexa Xbox de bureau
- **Choisissez le lieu d'enregistrement (***généralement téléchargement ou download***)**
- **Enregistrer**
- **Au bout de quelques secondes / minutes, le fichier**

**apparait en bas à gauche de votre écran : double-cliquez dessus**

- **Une fenêtre apparait: autorisez les modifications**

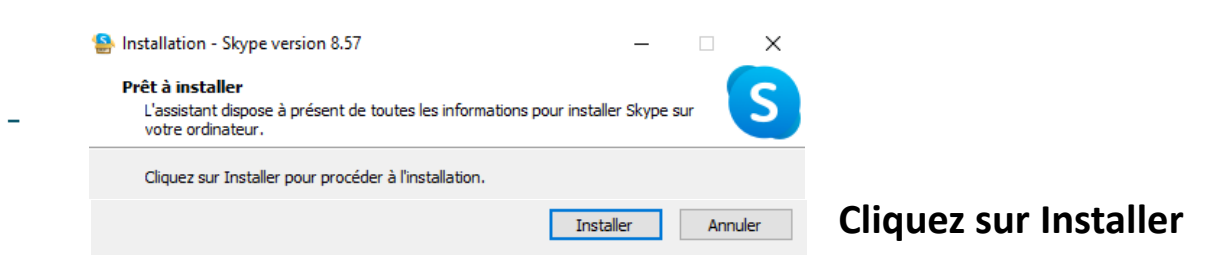

Merci d'avoir téléchargé Skype

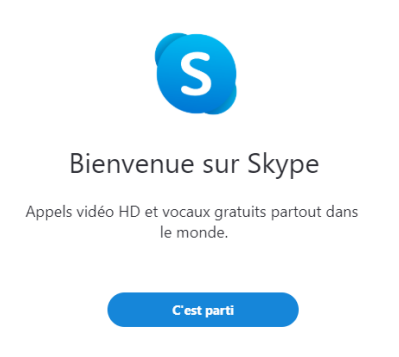

#### Skype Entreprise **messagerie instantanée**

Se connecter ou créer un compte

Utilisez votre compte Skype ou Microsoft. Besoin d'aide ?

#### **Si vous avez déjà un compte skype:**

Microsoft

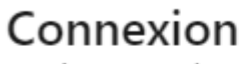

Continuer vers Skype

E-mail, téléphone ou Skype

Vous n'avez pas encore de compte ? Créez-en un !

Connexion avec une clé de sécurité (?)

Options de connexion

Retour

**Suivant** 

### **Sinon créez un compte (gratuit):**

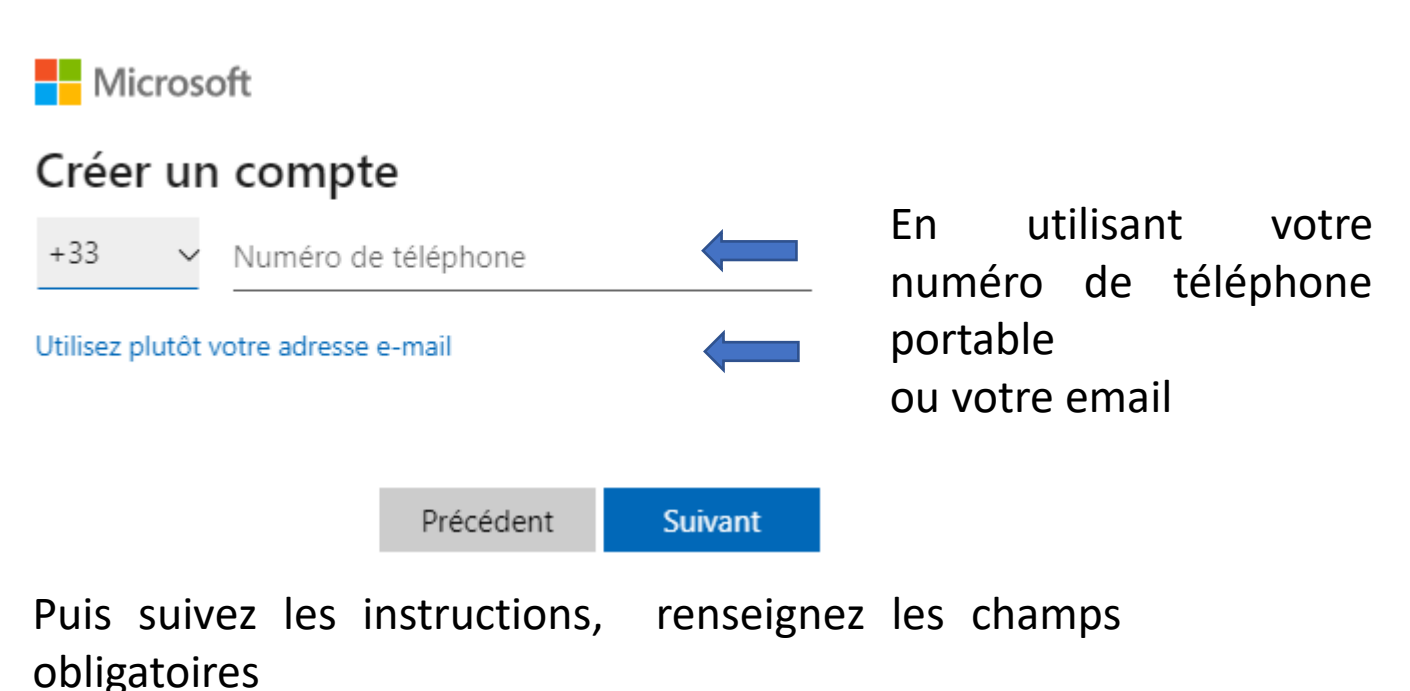

Connectez-vous avec

votre email ou votre n°

de téléphone

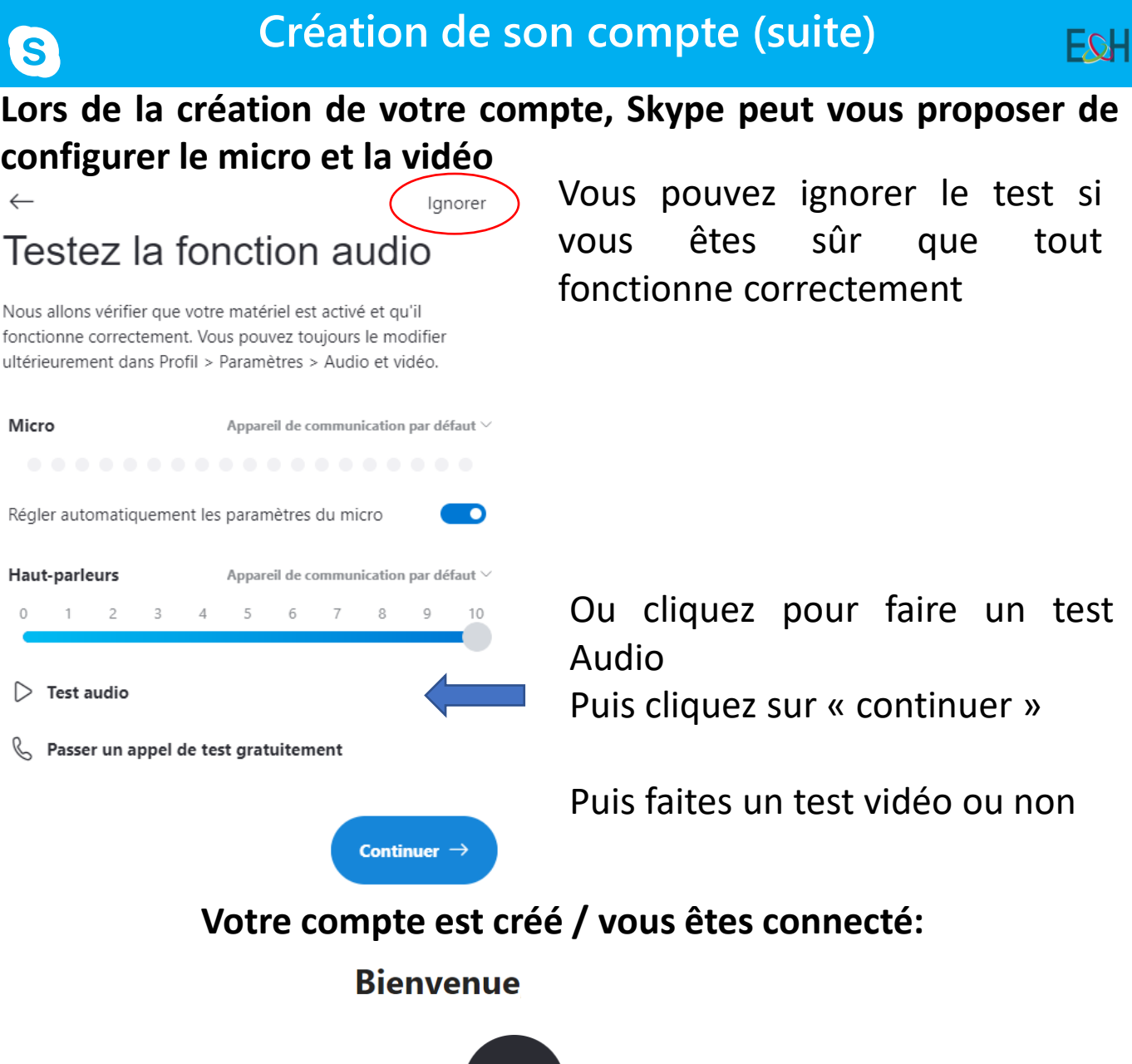

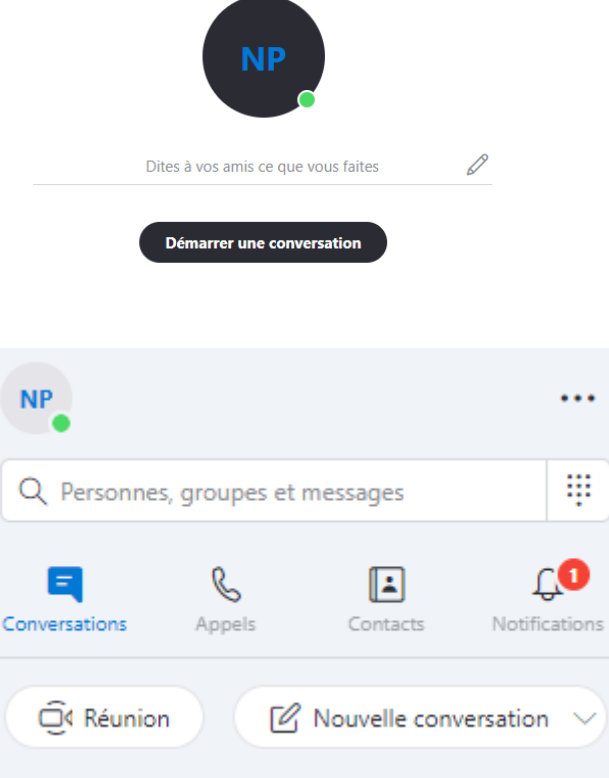

### **Répondre à un appel**

Lorsque vous recevez un appel, une sonnerie retentit et une alerte apparaît dans le coin inférieur droit de votre écran.

- Pour répondre, cliquez sur la photo ou le picto téléphone / caméra
- Pour ignorer, cliquez sur Ignorer.

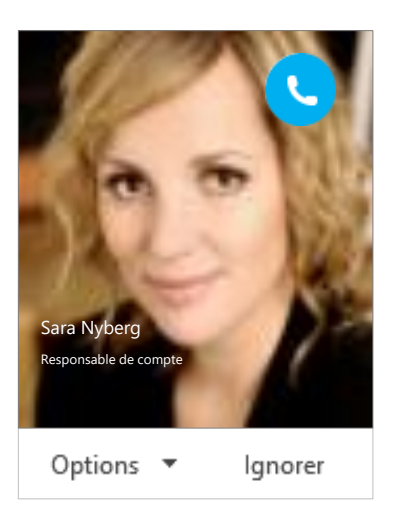

## **Partage d'écran**

Vous pouvez partager votre écran pour montrer à votre interlocuteur des documents: pour cela, utilisez le partage d'écran en cliquant sur:  $\Box$  ou  $\Box$ 

NB: Pour utiliser le partage d'écran, vous devez disposer de la dernière version de Skype

# **messagerie instantanée Rechercher une personne**

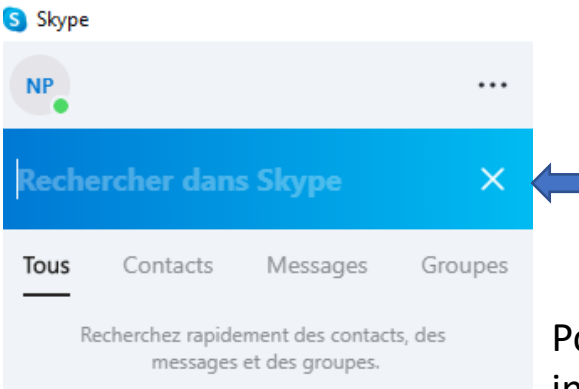

Pour communiquer avec des personnes qui ont un compte Skype, tapez le **nom / pseudo skype si vous le connaissez ou une adresse email** dans la zone de recherche.

Pour votre conseiller, c'est son adresse mail: intialeduprénomnom@emploi-et-handicap.fr

#### **Ajouter un contact**

Lorsque vous avez trouvé la personne recherchée, vous pouvez l'ajouter à votre liste de contacts pour un accès rapide.

- 1. Cliquez avec le bouton droit sur le nom dans les résultats de la recherche
- 2. Cliquez sur **Ajouter à la liste des contacts**
- 3. Vous la retrouverez ensuite dans votre annuaire skype

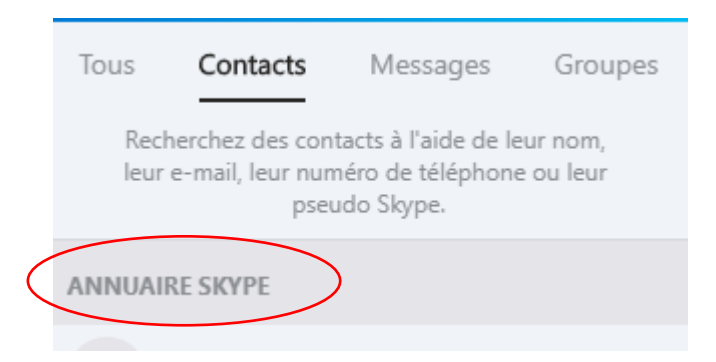

#### **Démarrer un appel video**

- 1. Cliquez sur le contact
- 2. Cliquez sur le bouton **Vidéo**

B  $\Box$ 

Un message s'affiche sur l'écran de l'autre personne pour lui demander si elle accepte votre appel.

(Pour arrêter votre vidéo à tout moment, recliquez sur le bouton Vidéo)

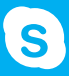

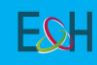

### **messagerie instantanée Vérifier votre périphérique audio et vidéo**

NB: Vous pouvez utiliser le micro et les haut-parleurs de votre ordinateur ou connecter un casque.

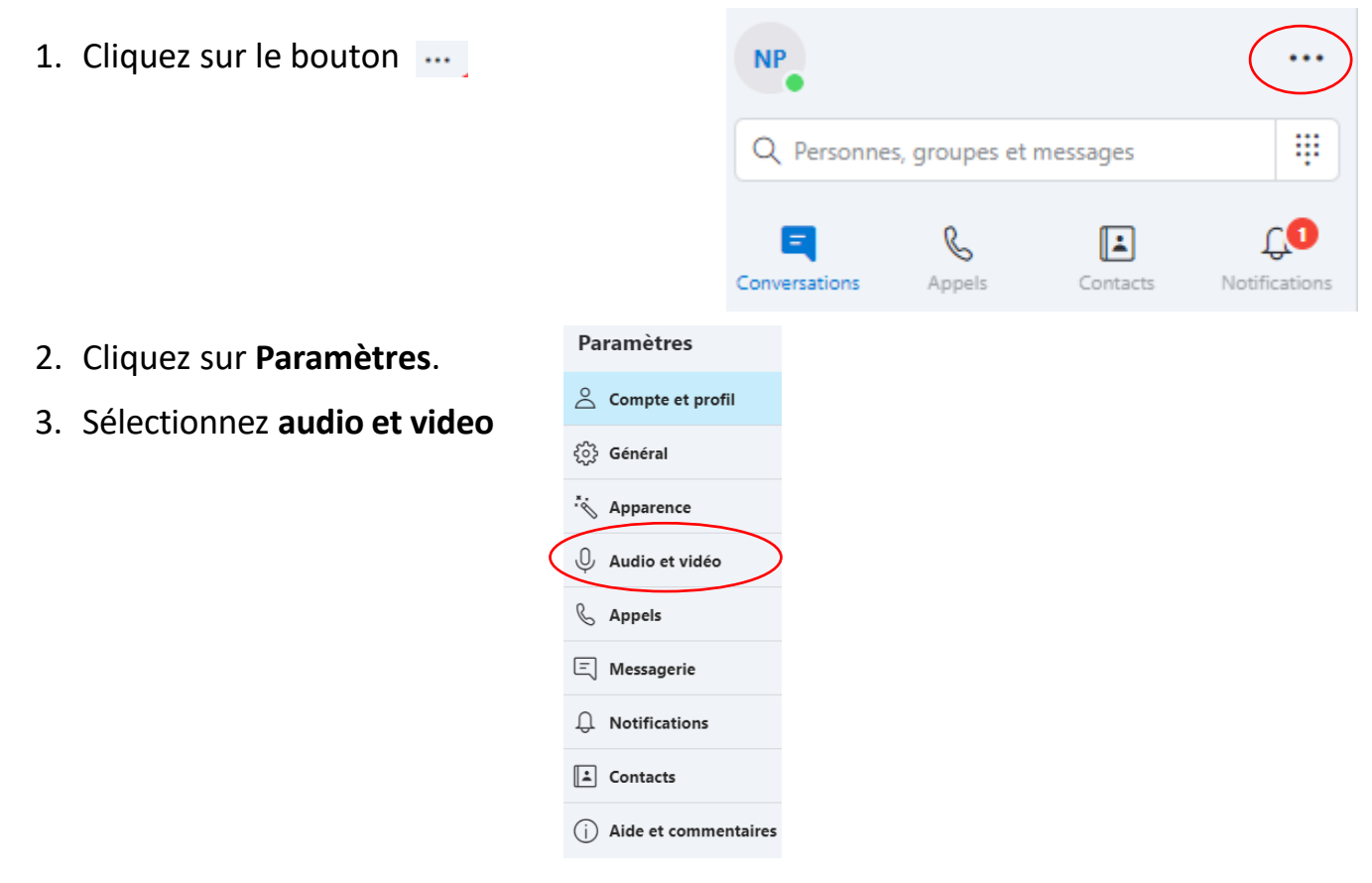

4. Si vous apparaissez dans la vidéo, elle fonctionne !

Sinon, procédez aux réglages nécessaires. Cliquez sur **Paramètres de la webcam**

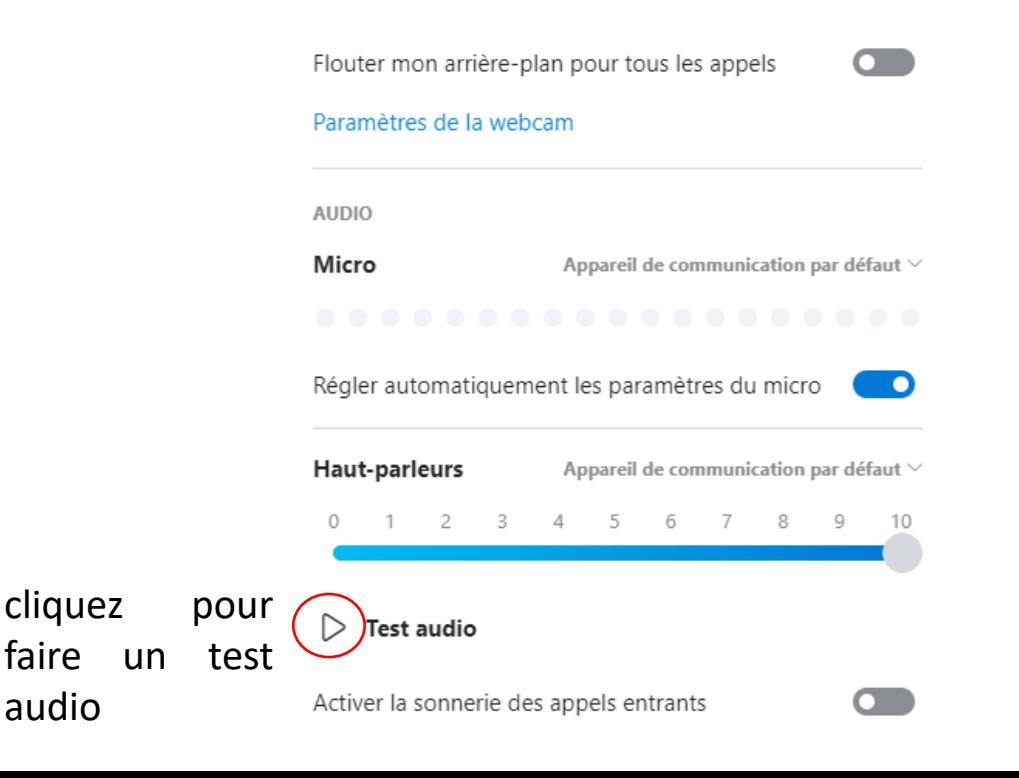